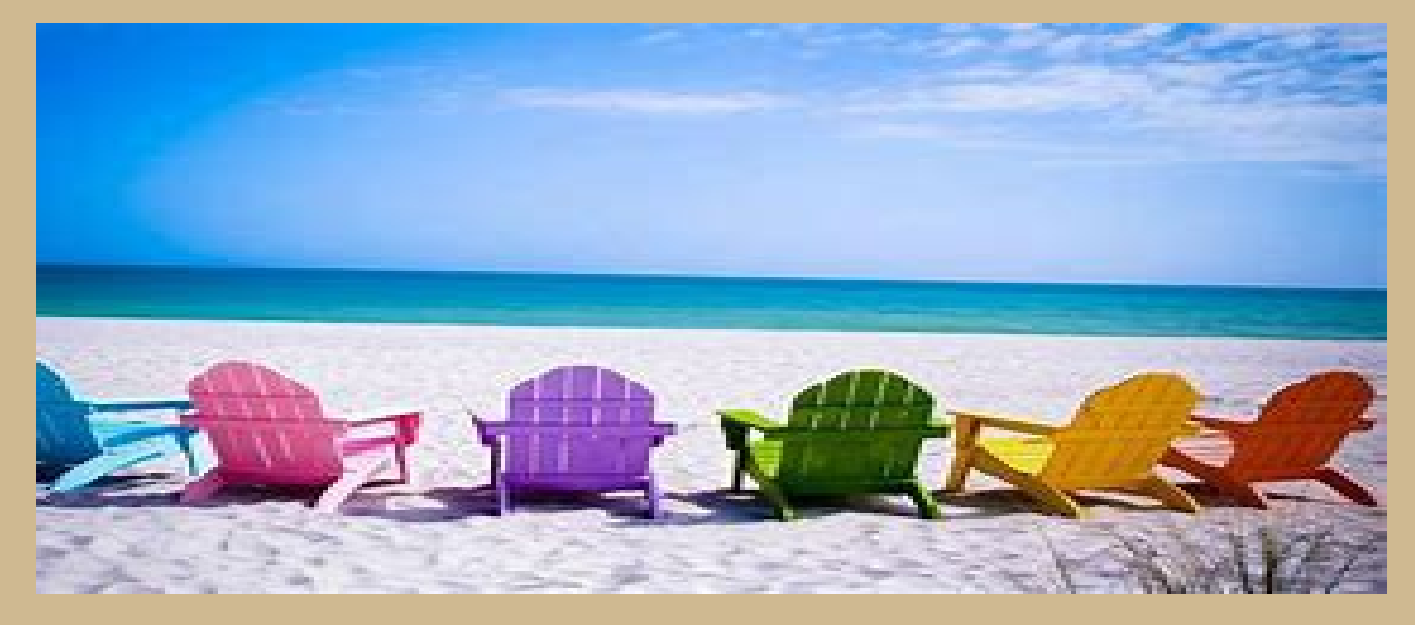

# *SUMMER PAY*

#### for Business Offices and Payroll Centers

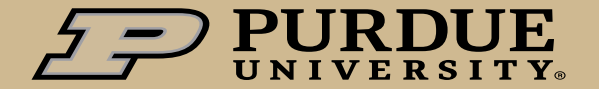

1

#### *Agenda*

Academic-Year Employment Summer Pay Policy

Roles and Responsibilities

Create and Review the Calendar

Manual Summer Calendars

Cost Distribution

Flat amounts – Regionals Holiday Pay

FERAP Appointments

Summer Pay

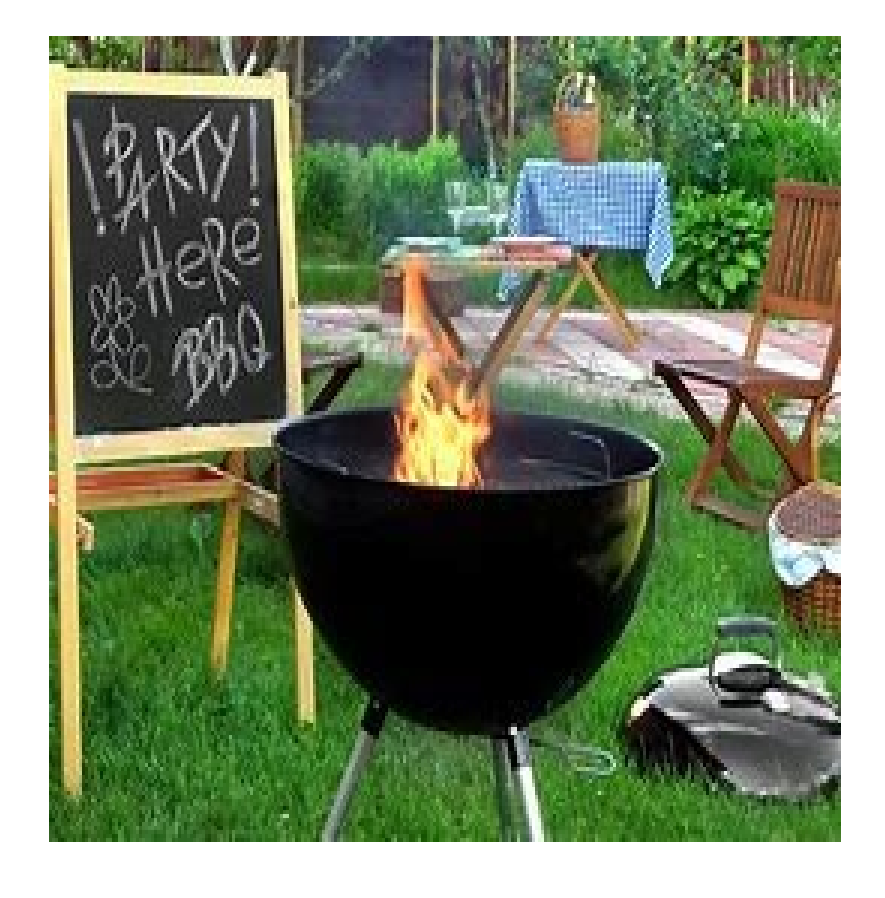

**Resources** 

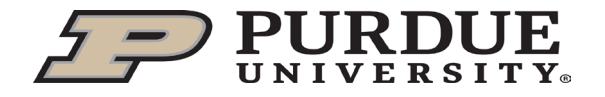

### **ACADEMIC YEAR - SUMMER PAY**

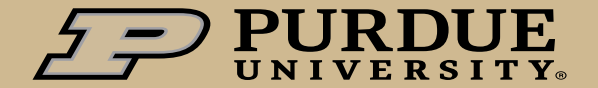

### *Summer Pay Policy*

#### Academic Year Employment Policy (V1.F.12)

AY appointments begin seven (7) calendar days prior to the first day of classes each Fall semester and ends on commencement day or the final date for submitting grade reports for the Spring semester, whichever comes later.

Academic-Year faculty and staff may be employed during the summer on any source of funding with the approval of their department or unit head. The following provisions also apply:

- Sponsored program funding agencies may limit requests for summer support. All charges for work performed by employees on sponsored agreements must be allowable under the sponsored program agreement and be compensated based on the institutional base salary, as defined in the policy on *Effort Reporting (II.C.1)*.
- Compensation for academic-year employees on the West Lafayette campus who are employed during the summer will be based on the employee's approved academic-year salary at the rate approved by the Board of Trustees. Refer to the [Academic-Year Employment Pay Practices](https://www.purdue.edu/hr/paytimepractices/comppay/aypaypr.php) maintained by Human Resources for detailed information.
- Compensation for academic-year employees on the Fort Wayne and Northwest campuses who are employed during the summer generally will be based on the employee's approved academic-year salary at the rate approved by the Board of Trustees. An employee of one of these campuses who is performing only instructional duties, not part of sponsored program funding, may be compensated using a course rate applied in accordance with requirements set by the CFO and Provost. Refer to the [Academic-Year Employment Pay Practices](https://www.purdue.edu/hr/paytimepractices/comppay/aypaypr.php) maintained by Human Resources for detailed information on both methods.
- Refer to the executive memoranda on [Compensation for Summer Intensive Instructional Activities and Non-Continuing](https://www.purdue.edu/policies/human-resources/c-40.html) [Education Overload Activities \(C-40\)](https://www.purdue.edu/policies/human-resources/c-40.html) and [Compensation Policies for University Staff Members Participating in](https://www.purdue.edu/policies/human-resources/c-18.html)  [Continuing Education Activities \(C-18\)](https://www.purdue.edu/policies/human-resources/c-18.html), as amended or superseded, for the compensation requirements pertaining to such employment activities.

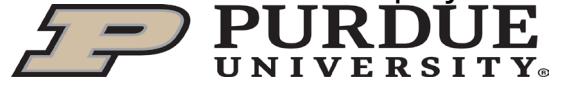

### *Academic Year Employment Pay Practices*

These pay practices supplement the policy on Academic-Year Employment (VI.F.12) Compensation for academic-year employees who are employed during the summer will be made at the rate of 2.778% per week of their approved academic- year salary rate. The salary of an employee who changes from AY to FY employment will be adjusted at the rate of 27.78% per approval by the Board of Trustees.

> Academic year faculty/staff contracted for 18 weeks/semester which is 36 weeks per academic year. Weekly pay is 1/36 of the academic year base pay which is 2.778%

- In general, annual merit increases are effective for all employees on July 1. Academic-year employees who are employed during the summer will see the change reflected in their paychecks for pay periods that start on or after July 1. Exceptions to this practice may be stipulated in an individual's employment contract.
- If the some cases, summer employment for instruction on the Fort Wayne and Northwest campuses may be compensated using a lump sum course rate that is dispersed over the pay periods during which the instruction occurs. Guidance on the appropriate use of this payment method will be established by the CFO and Provost. Lump sum rates for Regional campuses are not allowable when there is effort on Research during the pay period.

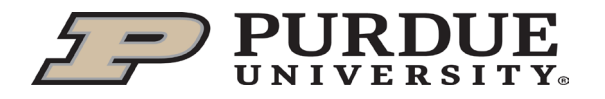

### *Academic Year Employment Pay Practices*

- AY faculty can either teach summer courses or work on sponsored research to receive summer pay.
- Academic faculty may be employed during the Summer for up to 13 weeks, providing there is funding to cover their time.
- The faculty member determines the allocable source of funding for their summer salary.
- Academic year employees are only paid for actual days worked and for holidays in a pay period in which they have worked during the summer. Academic year faculty do not accrue vacation time; therefore, they may not take vacation time as a paid status.
- *IMPORTANT: Academic BW employees annual merit increases need to be effective on the first day of the pay period in order to utilize Summer Calendars in SEEMLESS.*

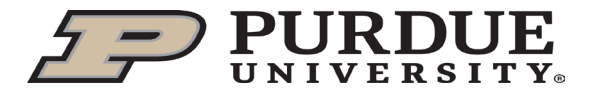

- The online SEEMLESS (Summer Employment and Effort Management Leading Efficiency through a Simple Solution) application is the solution used for Summer Pay.
- All Employee information is transferred over to SEEMLESS from ECP as of the first day of summer and first day of each pay period.
- The SEEMLESS application is accessible by both business offices and faculty through the [OneCampus portal](https://one.purdue.edu/). There is a faculty training video on the website.

**Summer Payroll - [Human Resources -](https://www.purdue.edu/hr/paytimepractices/summerpay/index.php) Purdue University** 

If it is important to verify the salary prior to submitting the calendar. It is best practice to select the "Refresh Faculty Information" to update the current information into SEEMLESS prior to validation.

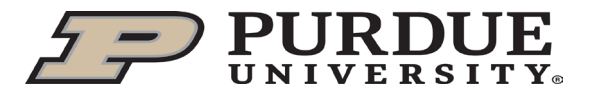

#### Additional Information with SEEMLESS processing

- Calendars are generated for AY Faculty/Staff (MO) and AY Grad Staff (BW) with EE Subgroups: ZE - Student 9 Month AY Salaried and ZZ - 9 Month AY Salaried. Academic Year (AY/AB) appointments follow the academic calendar, while Fiscal Year (FY) work through the full year.
- If a Summer calendar is zeroed out, you will need to resubmit the calendar since SEEMLESS doesn't reverse the entries unless the calendar is submitted.
- Merit pay salary needs to be refreshed in SEEMLESS prior to submitting the Summer Calendar. Therefore, it is best to wait until the Merit pay is posted in ECP and refreshed in SEEMLESS before completing the July/August calendars.
- *IMPORTANT: NEW FERAP Wage Type (1025)* **–** 2024 Summer Calendars will incorporate the new wage type into the FTAR calculation on calendars. The Business office will need to verify this is included in the individual's wages prior to submitting the Summer calendar**.**

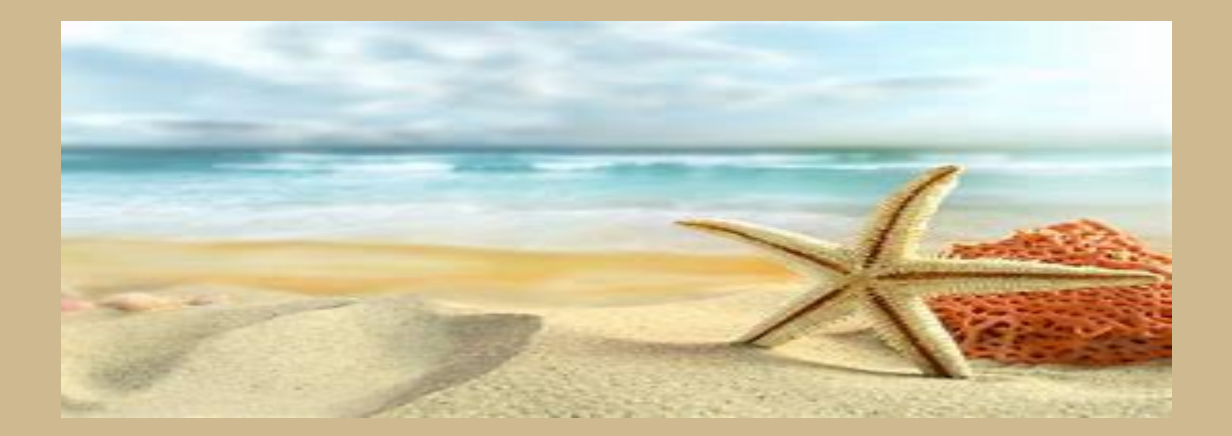

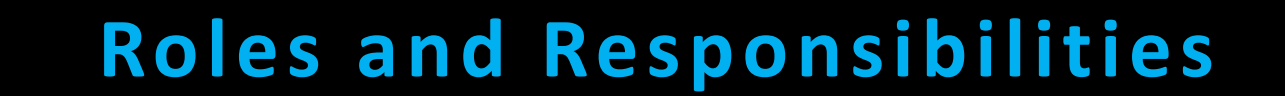

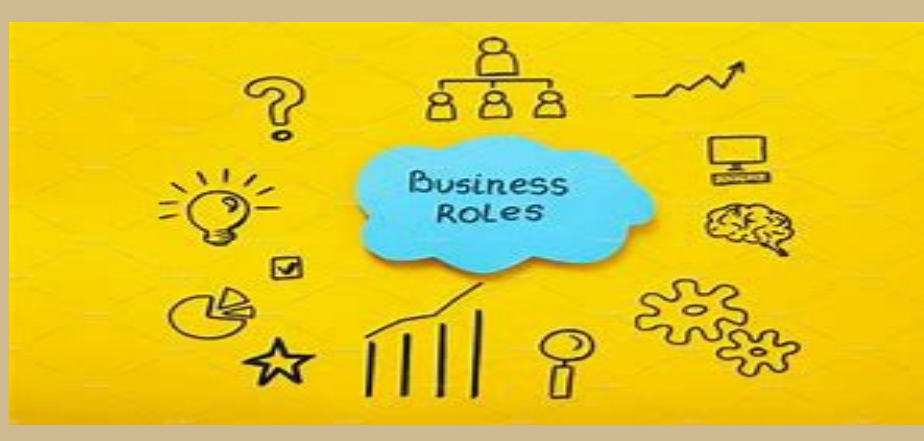

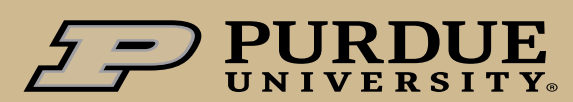

#### *Summer Pay Business Office & Payroll Centers*

#### Business Office & Payroll Centers responsibilities

- Ensure appropriate payroll calendars are completed for academic-year employees who will work during the summer period.
- Route to the faculty for review and submit the calendar to Payroll.
- Consult with Sponsored Program Services regarding agency funding stipulations for faculty and staff engaged in a sponsored project to ensure all charges during the summer period are allowable.
- Ensure salaries for academic-year employees who work on a sponsored project during the summer period are recorded in accordance with the sponsored project agreement and compensated based on the institutional base salary.
- Advise on Summer Pay in SEEMLESS and ECP concerns.

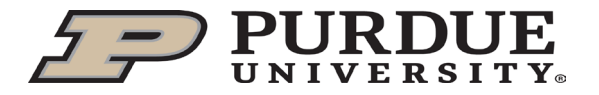

- **Access to SEEMLESS** will be determined by the user's roles
	- Business Office roles would be assigned to users with Z\_PU\_ECP\_ACCT\_MNGMT or Z\_PU\_ECP\_BUDGET in conjunction with fiscal approver roles.
	- If you need a BO role, send the request to **[SummerPay@Groups.Purdue.edu](mailto:SummerPay@Groups.Purdue.edu).** 
		- **Please include the following with the request:**
			- **1. The Name and PERNR Number of the Business Office employee 2. The list of Cost Centers the BO employee will be responsible for**

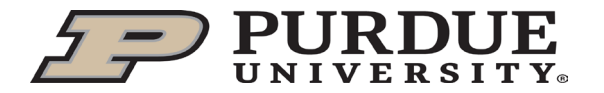

#### *Faculty*

Faculty responsibilities:

- Create calendars (for self and subordinates) for academic-year employees who will work during the summer period.
- Route to the Business office for approval and submission to payroll. Faculty do not have the option to submit directly to payroll. Only the Business office can submit the Calendars.
- Review and approve calendars created by the Business office.

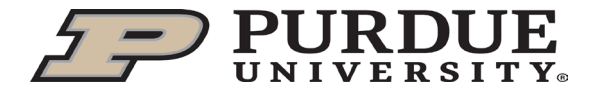

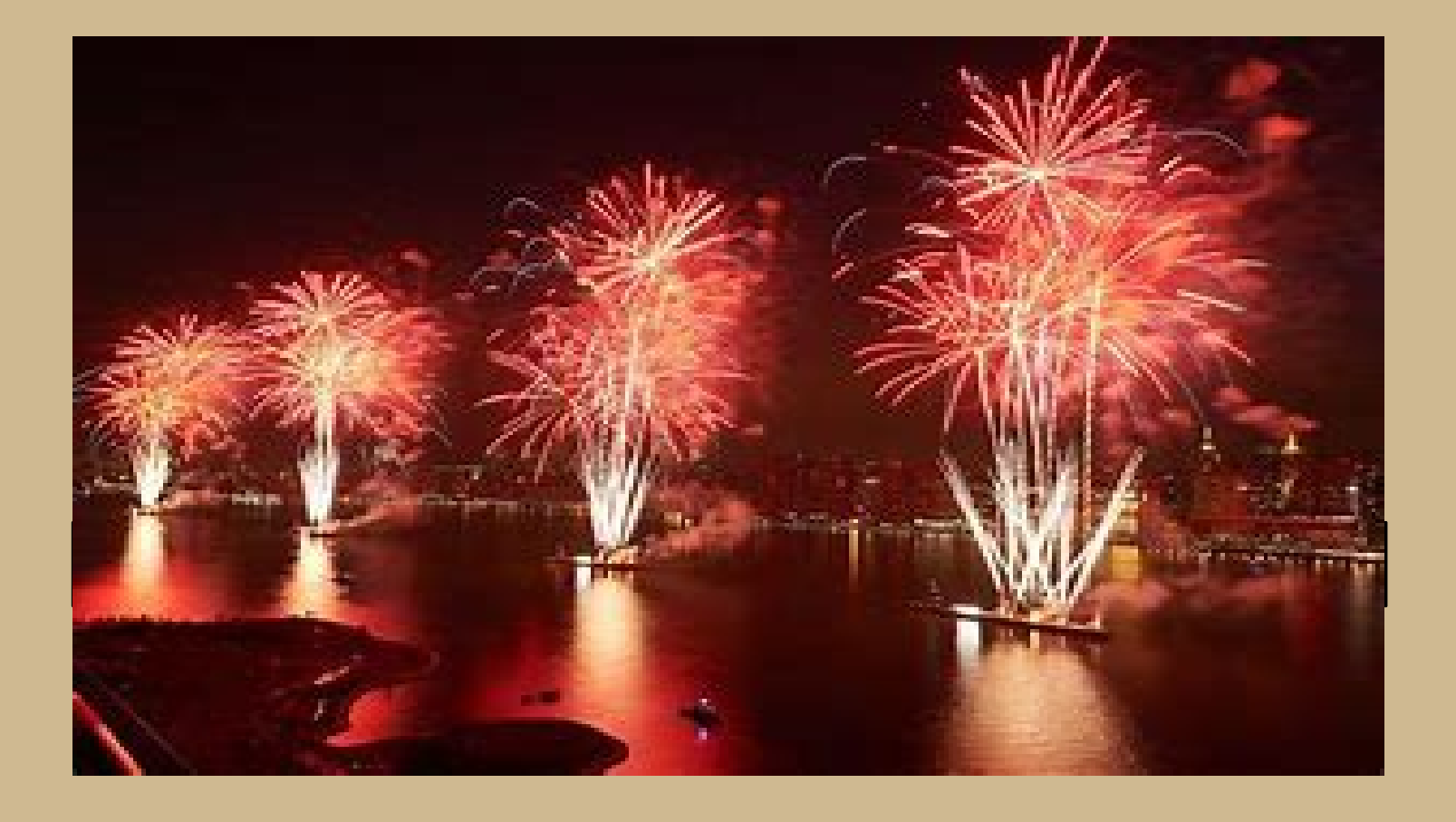

#### **CREATING THE CALENDAR**

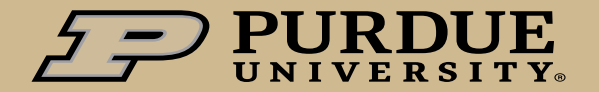

#### *Create Calendar*

- Access SEEMLESS through the OneCampus Portal
- Select Faculty Management

In Search by either My Cost Centers or All Faculty Informati All Faculty

- All PERNRs associated with the faculty will appear. SEEMLESS defaults to the MAIN appointment. Best practice is to only submit a Summer Calendar for one PERNR.
- *IMPORTANT NOTE: Business offices need to ensure that the total Summer Pay does not exceed 1.0 FTE across all PERNRs for any individual.*

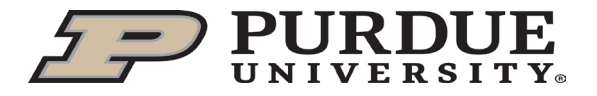

### *Create Calendar*

Refresh the Faculty to update and select the 2024 Calendar period

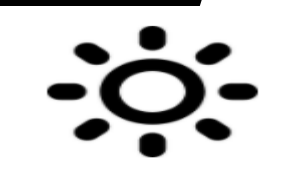

- **Summer Calendars**
- Click on Calendar management, select the ALL TAB, then advanced search for the PERNR.
	- $\triangleright$  Verify the Full Time Annual Rate (FTAR) against ECP by calculating the Annual Salary in ECP divided by the CUL in ECP. *NEW:* be sure to check for FERAP wages on the PERNR**.**
	- $\triangleright$  Selection of the Calendar definitions are on the left side (Research, Teaching, Other).
	- $\triangleright$  For each day summer pay is earned, select an entry indicating a half or full day of activity (ie: R, T, O).
	- $\triangleright$  Definitions for calendar entries should be selected based on the type of duties being performed and not based on the funding source.
- Code the activity for the day by selecting the appropriate drop down with the Edit button. If selecting a template to populate the calendar, refer to the Manage Template QRG.
- Verify the calendar has the correct Daily rate calculated on the calendar. This is especially important on the FERAP appointments.
- The Pay Summary is calculated by the daily rate  $(*)$  times the number  $(\#)$  of days in the calendar. Holidays are automatically added to the pay period.

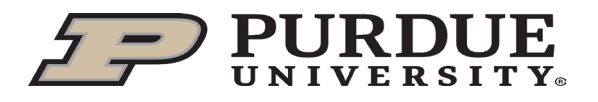

### *Create Calendar*

- Select send for Faculty Verification to forward the calendar to the Faculty to approve or submit directly to payroll. **Send for Faculty Verification**
- Grad staff calendars adhere to the same process. However, they will be displayed as biweekly pay periods and the faculty and/or the Business office creates the calendars.

Submit Directly to Payroll

- Concurrent Appointments with different rates of pay should be handled separately.
- Regionals Flat amounts can be selected for Teaching and Other, but not Research.
- **MERIT REMINDER: Calendars must be in OPEN status before the new merit pay information** *can be refreshed into the calendar. July and August calendars should not be submitted until after the Merit load and SEEMLESS refreshed. All Open statuses are (Open/Re-Open/Business Review/Faculty Verification) in SEEMLESS. Processed calendars will not be refreshed.*

*Business@Purdue articles will be released before the Merit load and associated SEEMLESS refresh with further* 

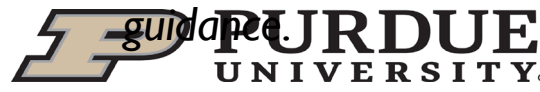

#### Summer Pay Calculations

- Summer Pay is calculated per the University Policy as was approved by the Board of Trustees.
- Compensation for academic-year employees who are employed during the summer will be made at the rate of 2.778% per week of their approved academic-year salary rate.
- 2024 Summer Calendars will include the new FERAP wage type (1025), so be sure to validate this.
- Summer Pay is calculated as follows:

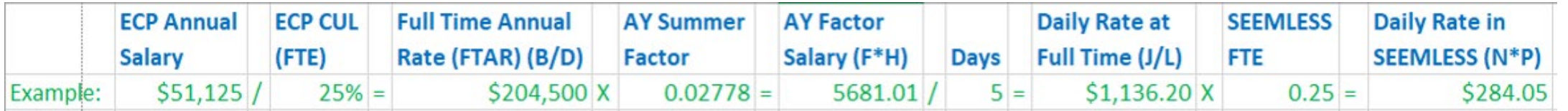

 The Summer Pay calculation is described in the calendar definitions on the left side of the calendar in SEEMLESS

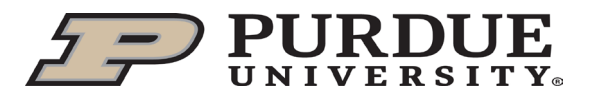

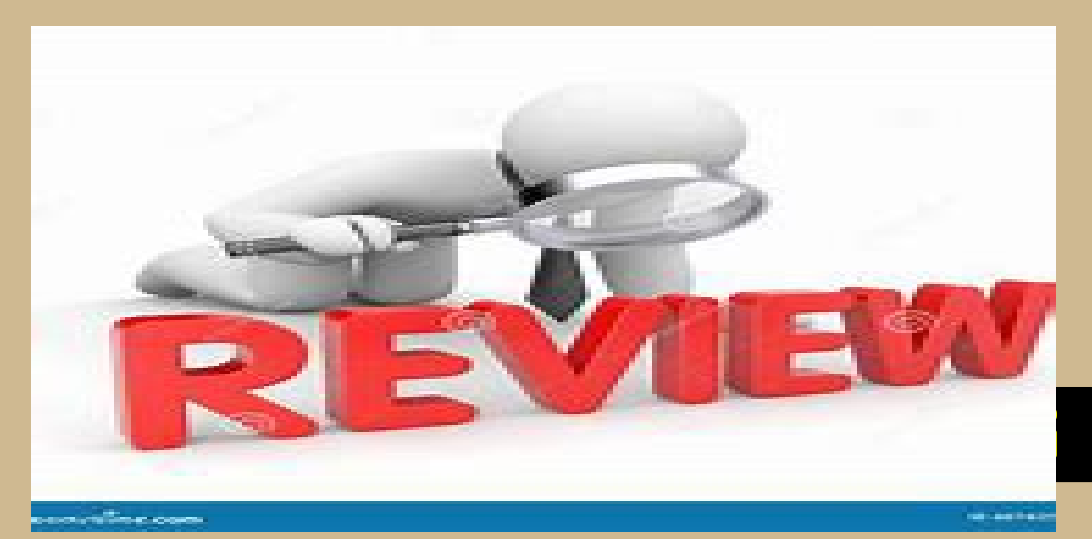

#### **THE CALENDAR**

PURDUE  $z =$ 

### *Reviewing the Calendar*

- Summer Pay calendars where a change has been made by Faculty must be reviewed by the Business office prior to submitting to Payroll for processing.
	- $\triangleright$  Changes to the original information is displayed under the Retro Pay tab: **Retro Pav**

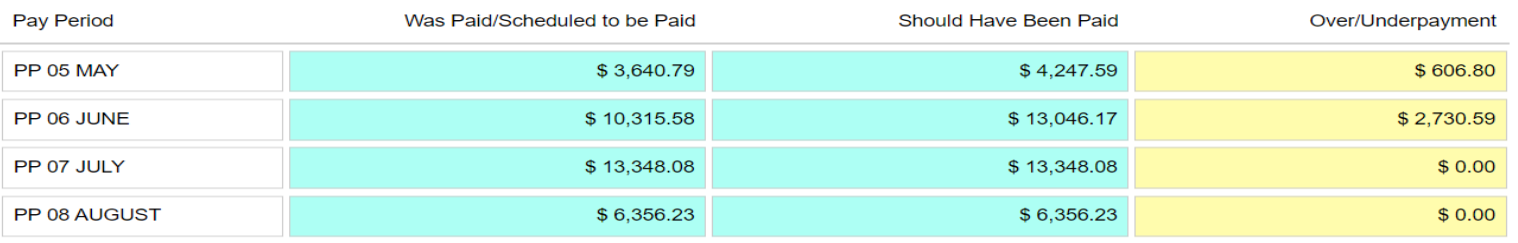

 Submit the Calendar for payroll processing by the established prepayroll task cutoff dates on the Payroll Calendar site.

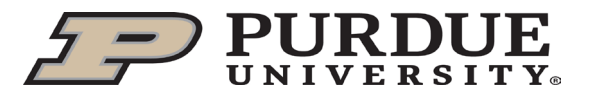

### *Reviewing the Calendar*

After submitting the Calendar, the Business Office will need to verify the calendar entries in SAP/ECP IT0015 (additional pay)

- In ECP/SAP, access PA20, enter the PERNR number
- Type in Infotype 0015 and STY 1315 for Summer Pay, select the moon over mountain
- $\blacksquare$  Highlight the line to view, then click on the magnifying glass
- On the additional payments tab, verify the amount posted matches to the SEEMLESS calendar amount. This will be a lump sum amount for EACH PAY PERIOD 2024 Summer Pay. Cost distribution will then follow IT27 in ECP.
- There is also a COGNOS report that can be run to verify the entries in ECP Info type 0015 and wage type 1315. Remember that COGNOS data is populated a day in arrears, so you will not see entries from the current day:

**Additional Pay Report** Team content > Standard Content > HR and Payroll

If there is a discrepancy, contact [summerpay@groups.purdue.edu](mailto:summerpay@groups.purdue.edu)

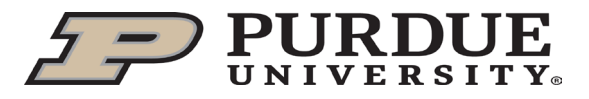

## *Reviewing the Calendar*

#### AUDIT trail

View the changes to the Summer Calendar by selecting the VIEW History tab:

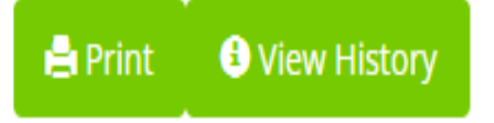

The audit trail details when changes have been made to the calendar and can be exported

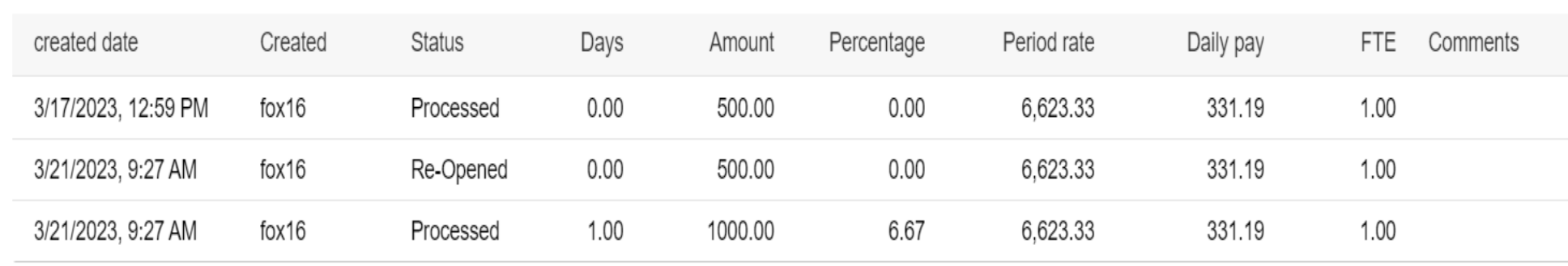

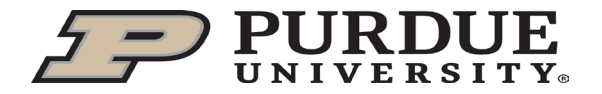

**Export to Excel** 

### *Verifying multiple Calendars are not > 1.0 FTE*

- SEEMLESS has a new feature that allows the user to view the FTE by calendar period and pay period.
- Example: Days column is hidden next to the FTE column in the first line:

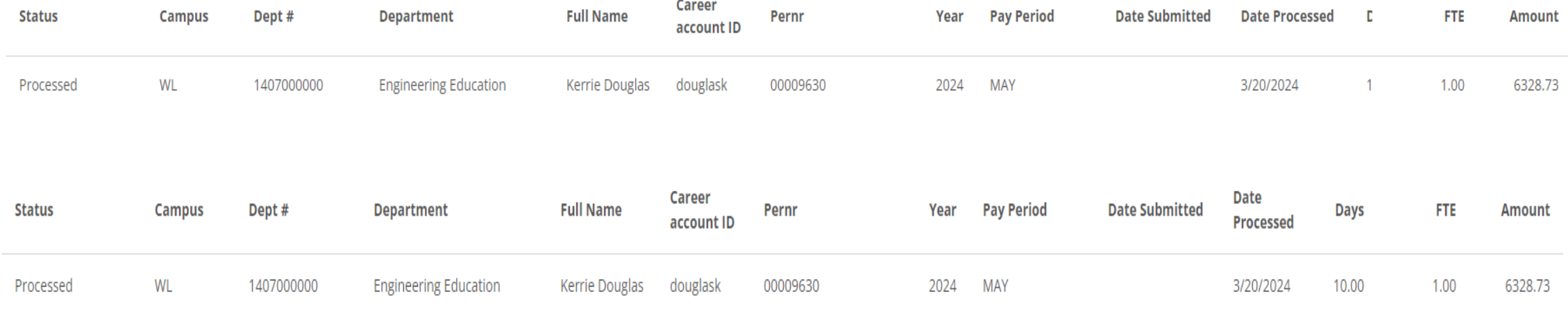

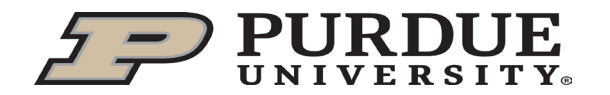

#### **MANUAL CALCULATOR**

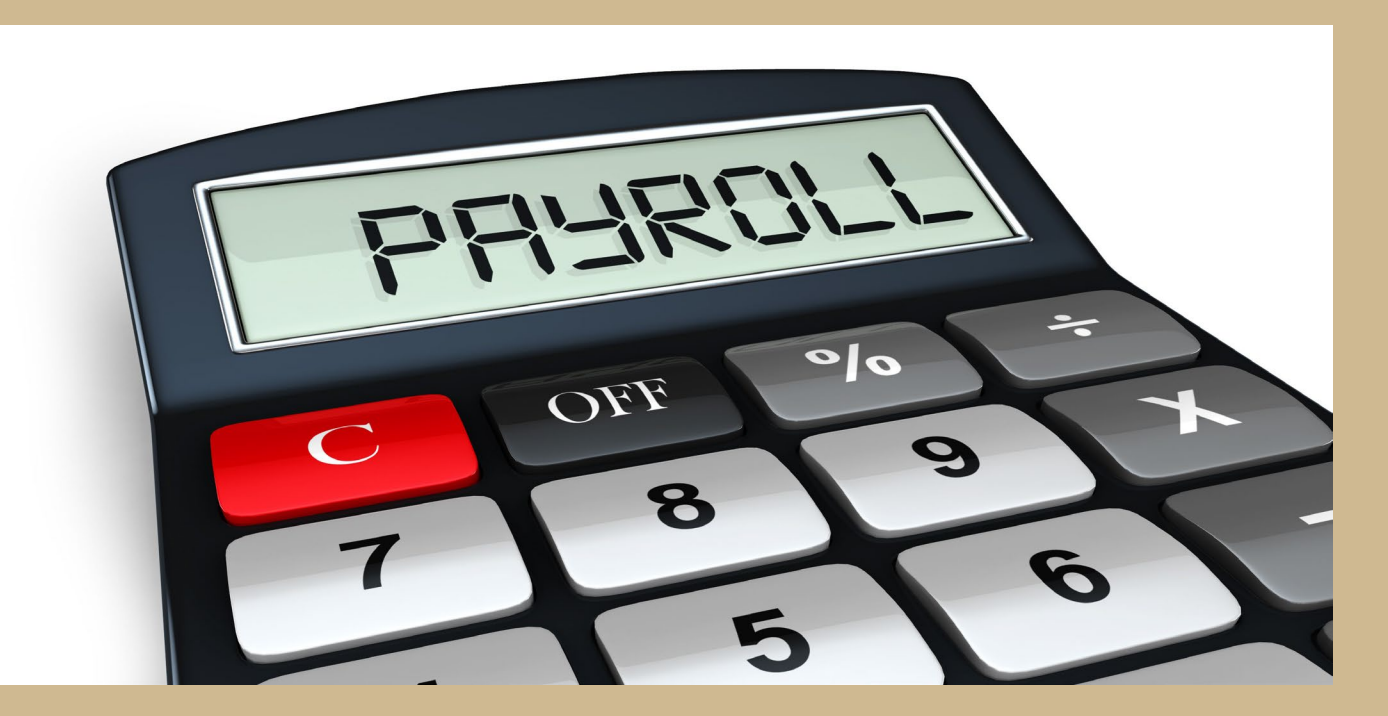

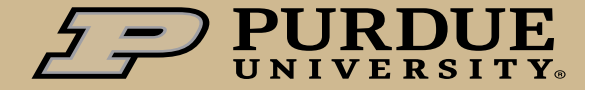

### *SEEMLESS vs Summer Calculator*

All Employee information is transferred over to SEEMLESS the first day of summer and the first day of each pay period. The **summer calculator form along with a manual entry** should be used when an effective date is after the first day of the pay period.

If you have the following situations: New hire, rehire, add additional, transfers, position reclassifications and change in pay with effective dates after the first of the pay period then:

- 1. Select the appropriate Summer Pay Calculator to be submitted for the pay period.
- 2. A paper calculator can be used for the first pay period and then the SEEMLESS application for the following periods.
- 3. All employee transfers in mid-pay period must be completed with a summer calculator
- **4. Do not enter Cost Overrides** on manual entries in IT15 wage type 1315 for summer calculators. Cost Overrides in Summer Pay will not work with the Effort Reporting system.
- 5. A Summer Calculator Form is only necessary for employees with mid-pay period position reclassifications if the salary is affected. If the effective date is the first of the pay period, the employee may need to be added to the SEEMLESS application. Send this request for access to [SummerPay@Groups.Purdue.edu](mailto:SummerPay@Groups.Purdue.edu) including their PERNR #.

**4. NOTE: Only process a Summer Calculator if absolutely necessary. Otherwise, you should utilize SEEMLESS Summer Calendars.** 

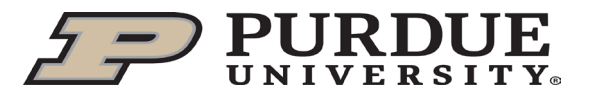

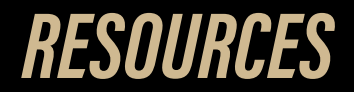

#### REFERENCE LINKS

**SUMMER PAY PRACTICES** 

### **SEEMLESS vs Summer Calculator**

<https://www.purdue.edu/hr/paytimepractices/summerpay/index.php>

#### **RESOURCES**

- **Summer Calendars for all campuses** ۰
- Summer Pay Calculator AY/FY ٠
- Summer Pay Calculator BW

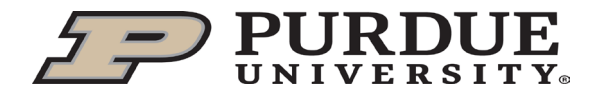

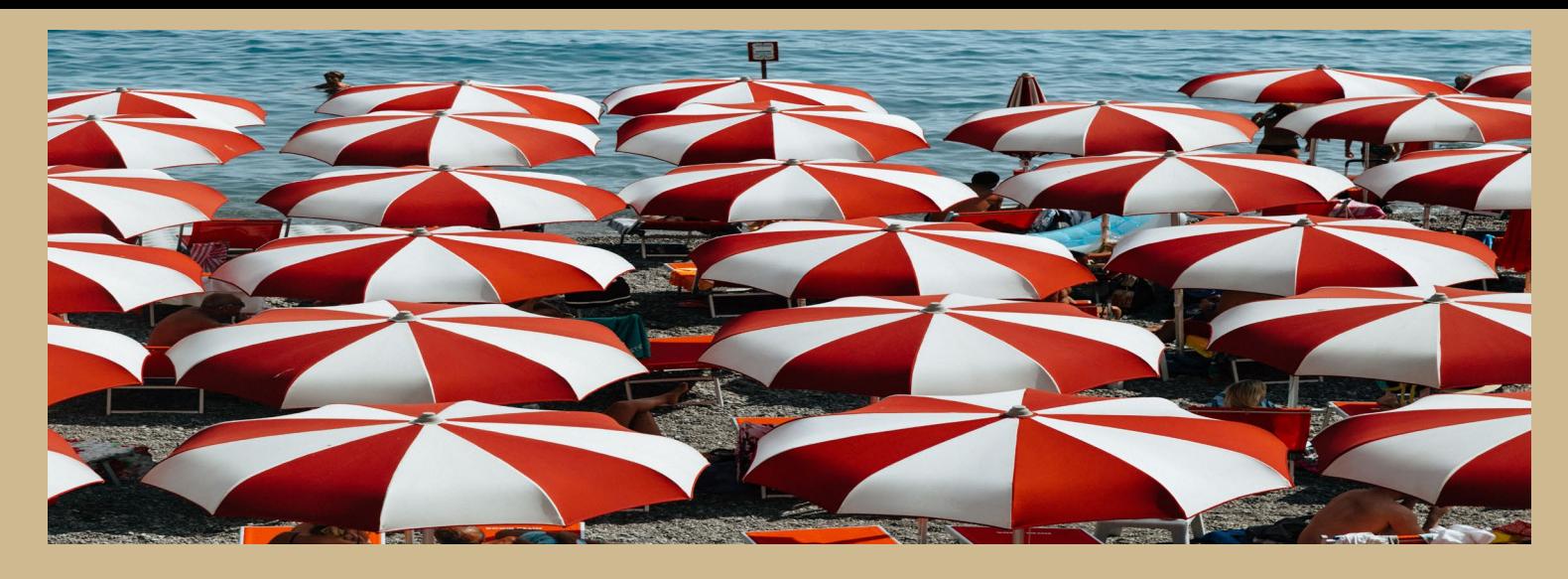

#### **Cost Distribution**

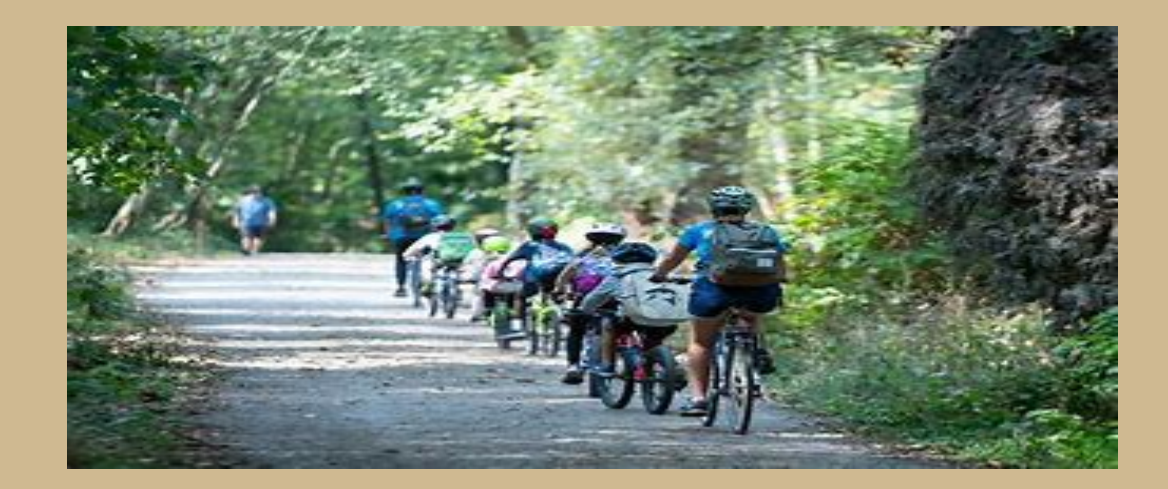

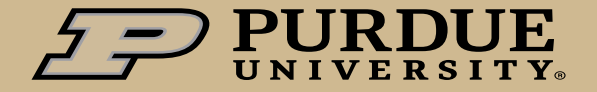

### *Cost Distribution*

- Summer Pay posts according to Cost Distribution (CD) using IT27 in ECP.
- Summer Pay posts as a lump sum on a single day within the pay period. That date is referred to as the Date of Origin. Generally, the Date of Origin will be the first day worked in the pay period; however, there are certain situations in which this may vary.
- To ensure that the Summer Pay posts correctly, Cost Distribution **MUST** be the same for the **WHOLE** Pay period (BW & MO). This is different than cost distribution for FY employees and for all Fall and Spring employees which can have a different cost distribution entered for each day.
- There is a cost distribution tool on the website to assist with calculating appropriate prorated percentages for an entire pay period. Summer Payroll - [Human Resources -](https://www.purdue.edu/hr/paytimepractices/summerpay/index.php) Purdue **[University](https://www.purdue.edu/hr/paytimepractices/summerpay/index.php)**

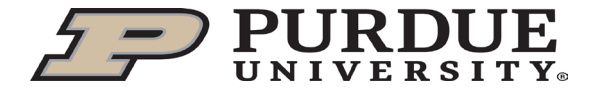

### *Cost Distribution*

- **It is very important that IT27 is populated correctly and according to the pay periods.**
- Summer Effort Reports (PARs) are no longer be tied to the Summer Calendar in SEEMLESS. They will pull from ECP pay results just like the Fiscal Year PARs and all Fall and Spring PARs. Changes to Summer AY Effort Reports (PARs) now write back to IT27 in ECP.
- It will be very important to ensure that there are NO Cost Overrides on manual Summer Pay entries into IT15 wage type 1315. If there are Cost Overrides entered for Summer Pay the Effort Reporting system will not be able to update payroll postings to match a certified Effort Report (PAR).

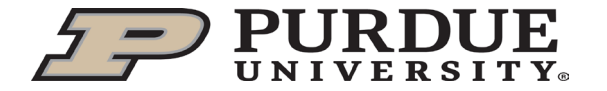

#### Populate the Summer Calendar

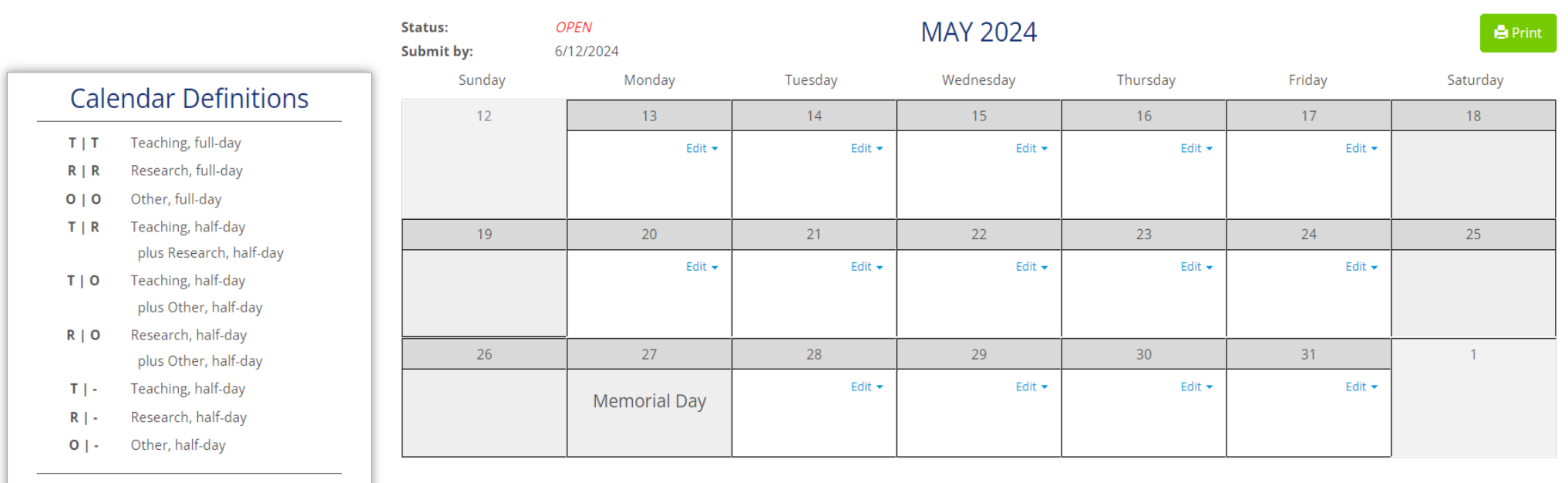

Daily Pay is calculated as FTE multiplied by onefifth of 2.778% of the Full-Time Academic Year salary.

An employee does not need to be in paid status both before and after the holiday in order to receive the holiday pay. Prior to go-live, this was not the case.

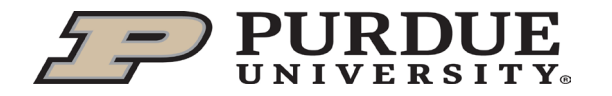

#### *SEEMLESS Summary*

#### Verify the pay summary and submit

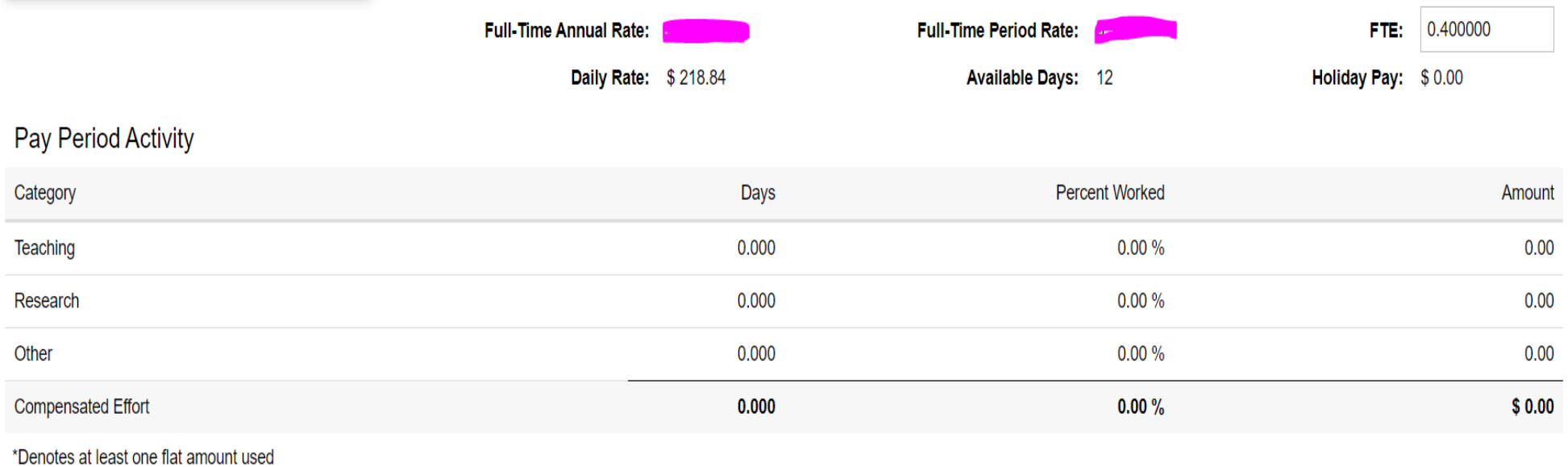

Comments

Send for Faculty Verification

Submit Directly to Payroll

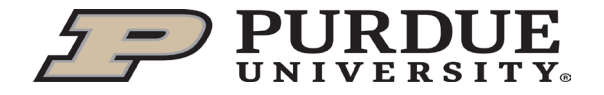

### *Cost Distribution –Summer Pay IT27*

As a reminder: After the Summer Calendar is submitted in SEEMLESS, verify the salary posted properly to IT15 Wage type 1315 in ECP

Then, it is important to remember that CD must be the same for the whole pay period. The BO will key the average of the cost distribution for the period into IT27 for that entire pay period.

The CD tool for your respective campus is a very helpful tool to arrive at the cost distribution to key into IT27. To use the CD tool, input the daily CD into the spreadsheet, verifying each line totals 100%. The tool will calculate the CD percentages to enter for each pay period.

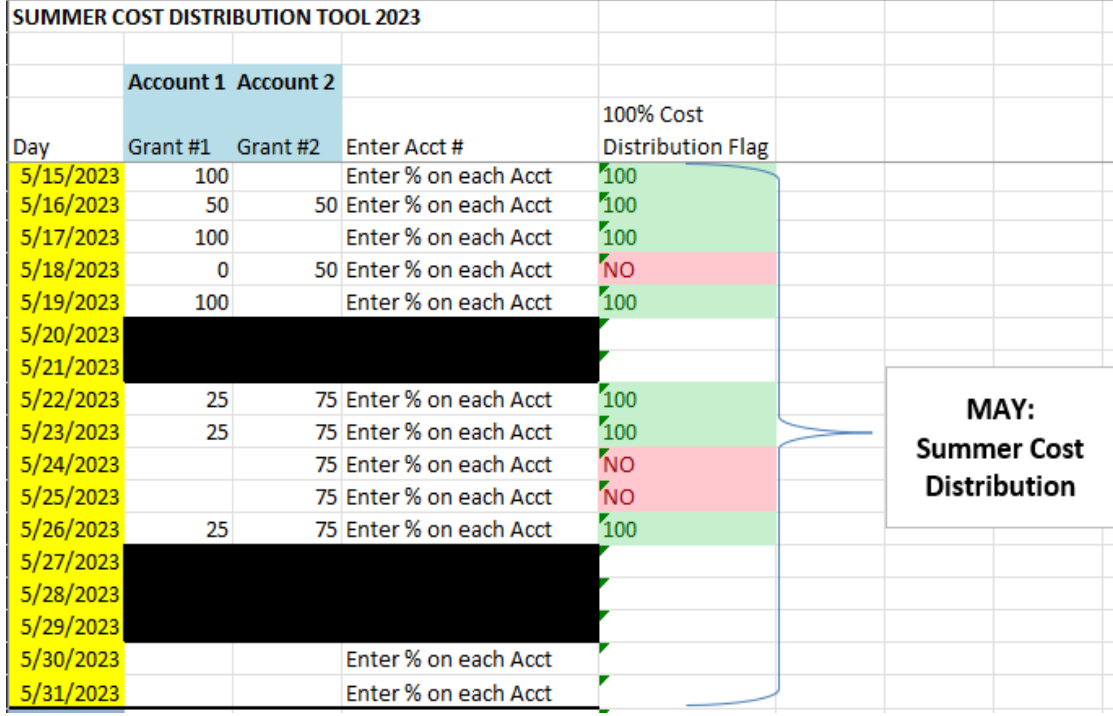

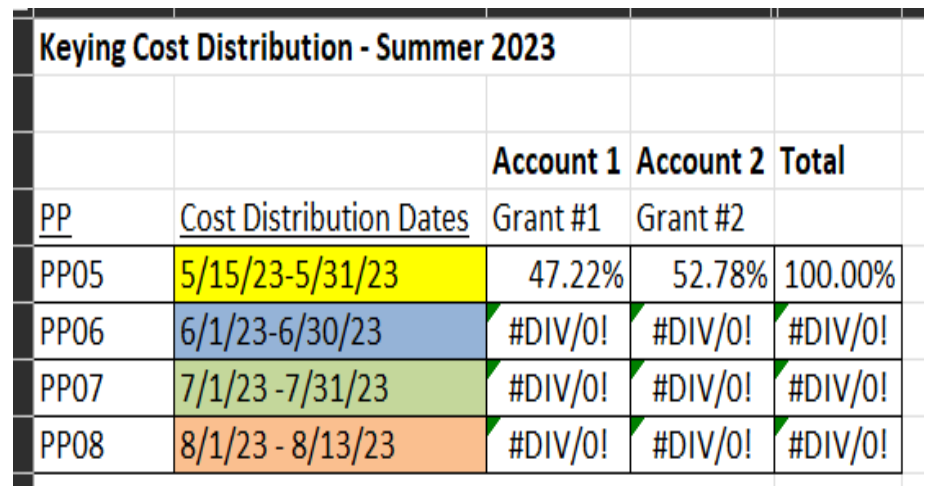

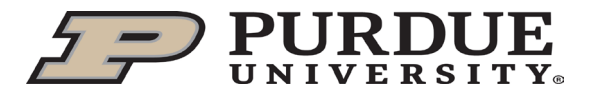

### **Regional Campus Flat Amounts**

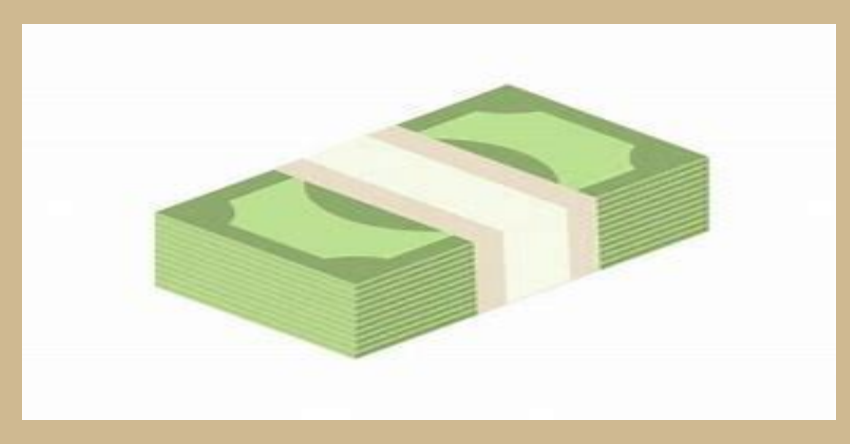

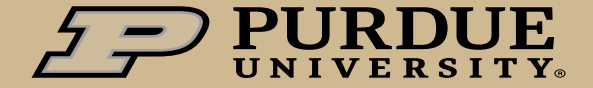

#### *FLAT Amounts*

#### Regionals: Purdue Northwest & Ft.

- Flat amounts are used by PNW & PFW ONLY and can be utilized for Teaching and Other categories. Flat amounts **can not** be used when there is Research on the Summer Calendar.
- **Select the Use Flat amount** when inputting a value.

**Use Flat Amount** 

**EXTER After the flat amount is entered, the option appears to <b>Cancel Flat Amou** Cancel Flat Amount

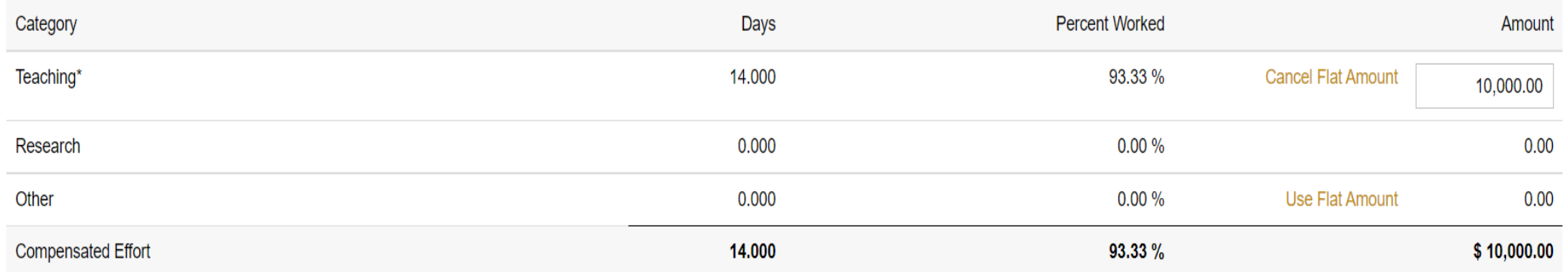

\*Denotes at least one flat amount used

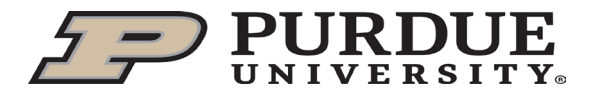

#### *Flat Amounts*

#### Regionals: Purdue Northwest & Ft. Wayne

**If the Summer Calendar amount exceeds the Full-time Period rate, you will receive the** following warning:

Warning

Please be aware: this value puts the total amount above the pay rate for the month.

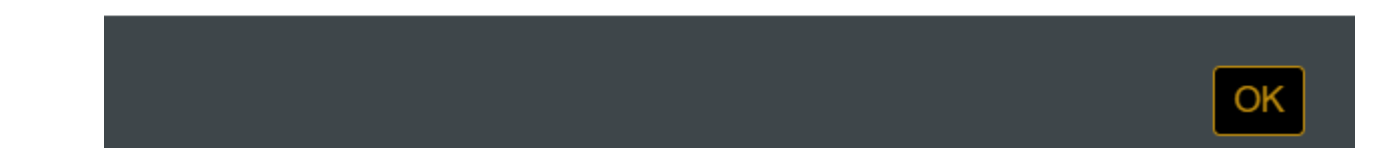

■ If this is correct, then click OK to process the calendar.

 $\mathcal{C}^{\mathcal{C}}$ 

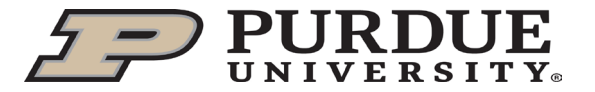

п,

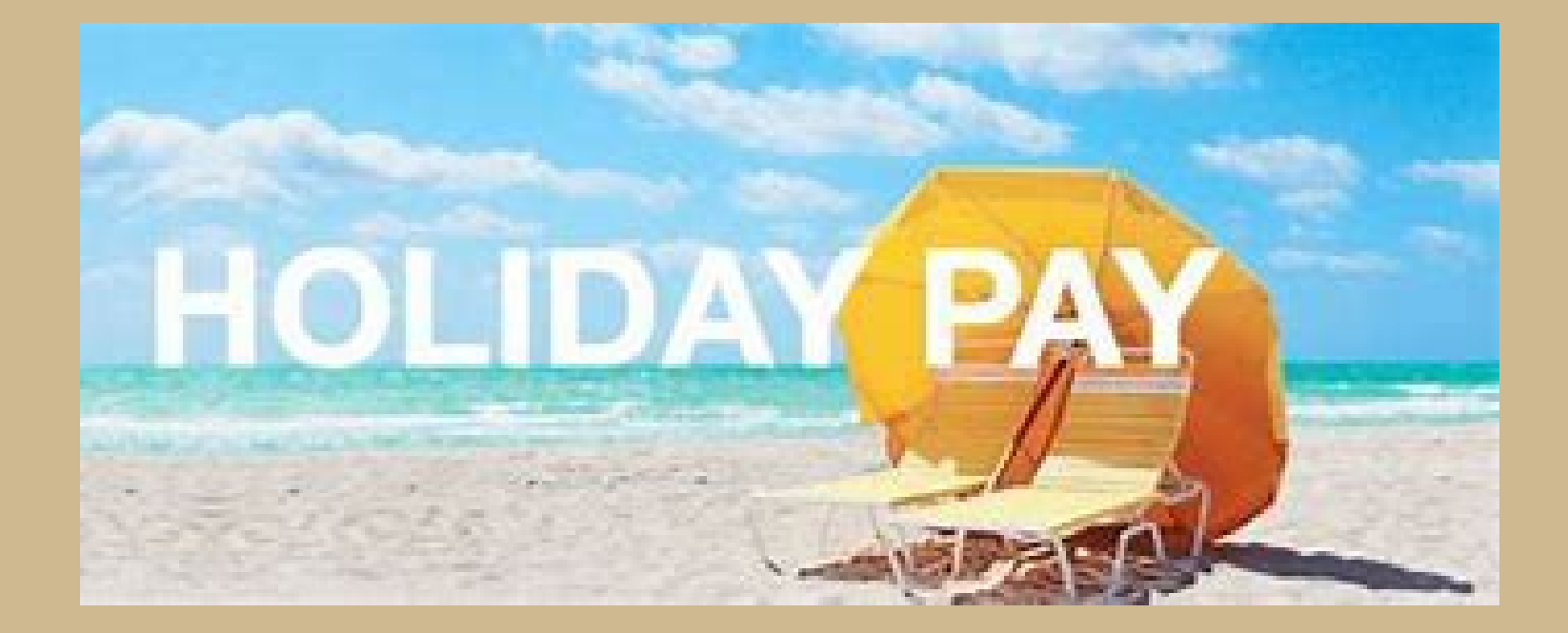

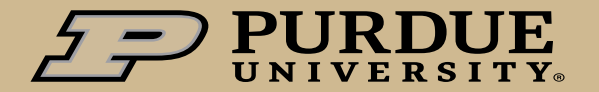

#### *Holiday Pay*

- **Holiday Pay is paid if the employee works anytime during the pay period.**
- For the Regionals, when a flat amount is entered, the Holiday pay is to be considered in the flat amounts. Holiday pay will not be added on top of the flat amount.

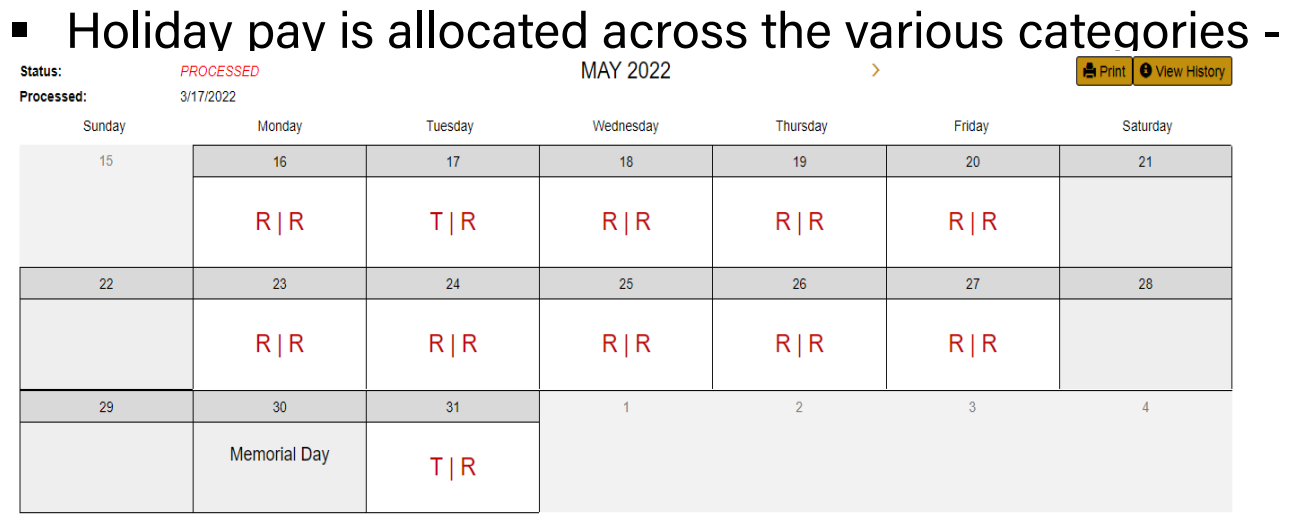

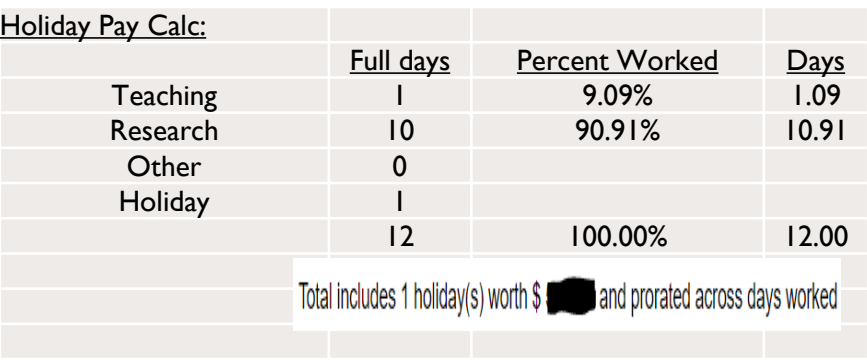

#### Pay Period Activity

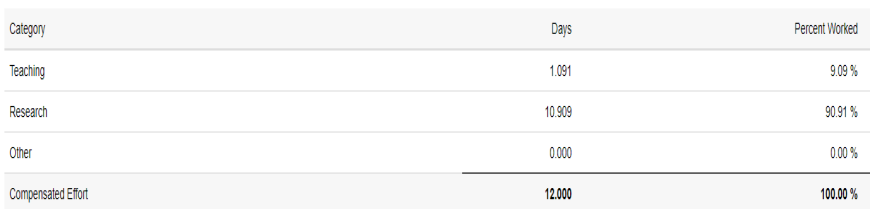

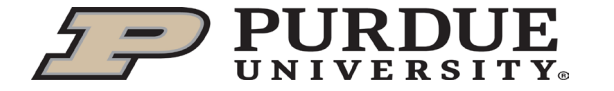

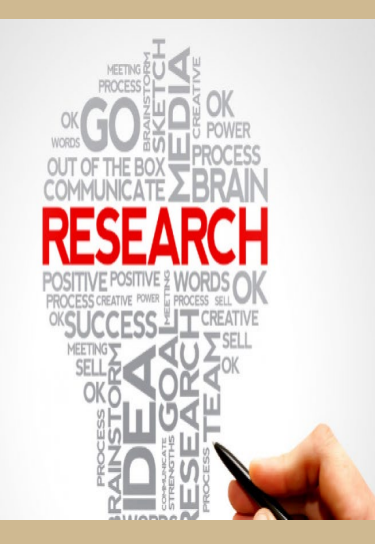

### **Faculty Enhanced Research Appointment Program - FERAP**

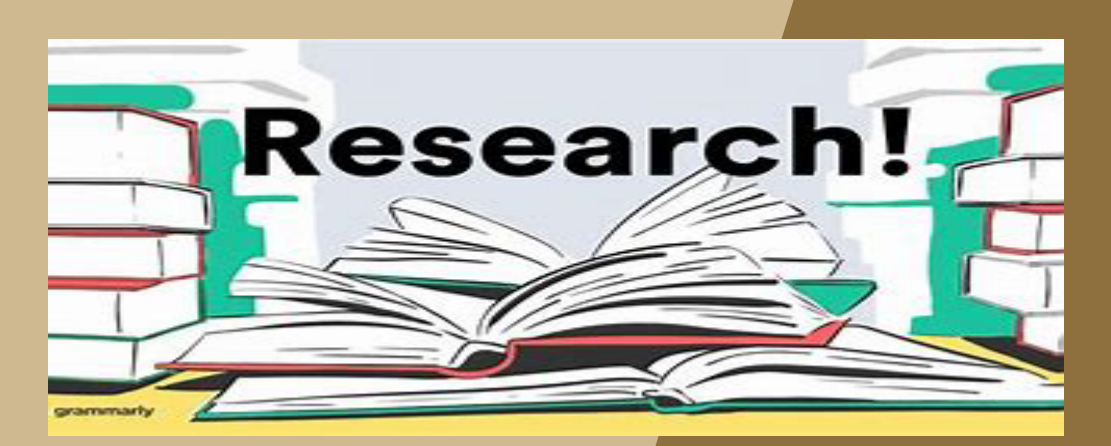

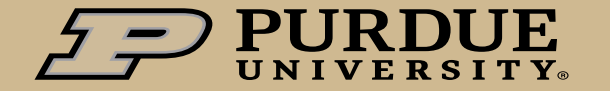

 $4/10/2024$ 37

#### *FERAP –Faculty Enhanced Research Appointment Program*

- FERAP appointments recognize research focused efforts, duties and activities of tenured and tenure-track faculty that advance the Purdue research enterprise.
- FERAP is a new concurrent faculty appointment allowing for up to .75 FTE to be established at a salary up to 25% higher than their current institutional base salary.
- It is VERY Important for the Business office to verify that an individuals Summer Calendars are not > 1.0 FTE. This can be checked by extracting the calendar information from the ALL tab by career account and viewing the submitted calendars by pay period. If their total is > 1.0 FTE across all PERNRs, then you will need to adjust them accordingly.

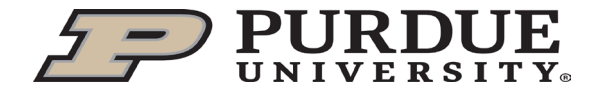

### *FERAP –Faculty Enhanced Research Appointment Program Example*

 The FERAP appointment is added into the base wages of the PERNR and is then calculated based upon the CUL% in ECP. This shows PERNR 10014197 as a separate PERNR with 70% CUL and then PERNR 10077747 is the FERAP PERNR appt and is added into the base

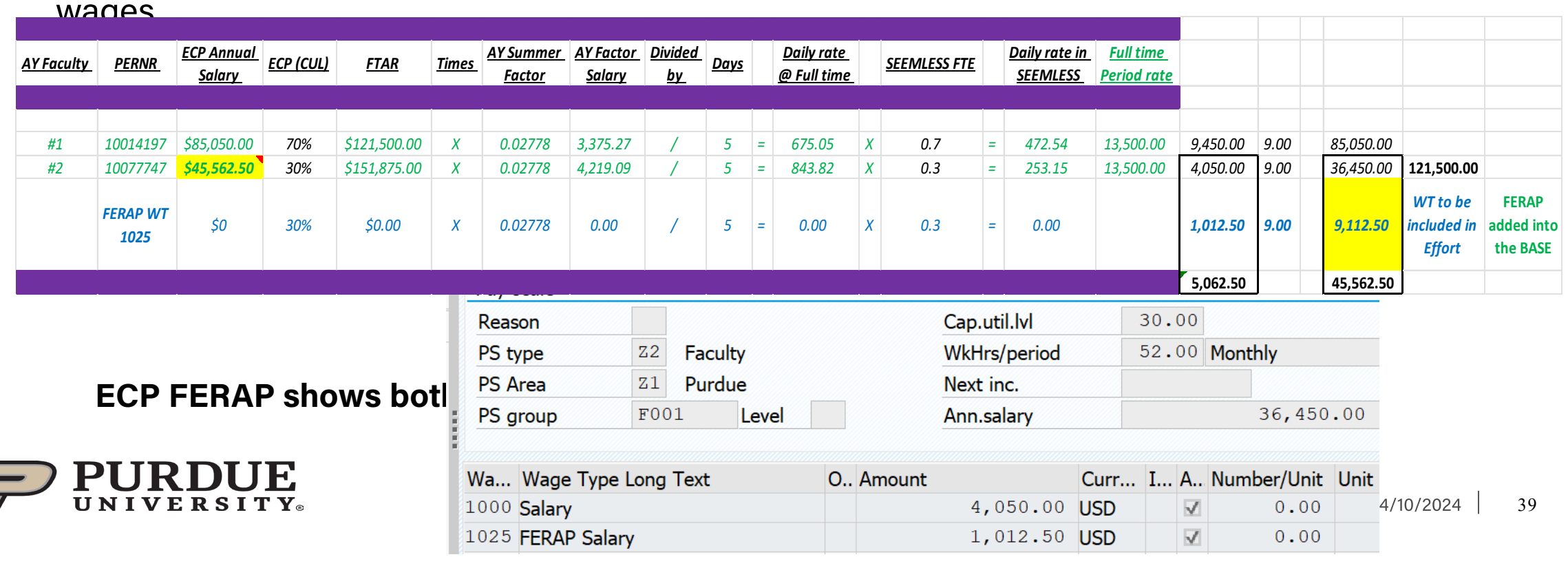

### *FERAP –Faculty Enhanced Research Appointment Program Example in SEEMLESS*

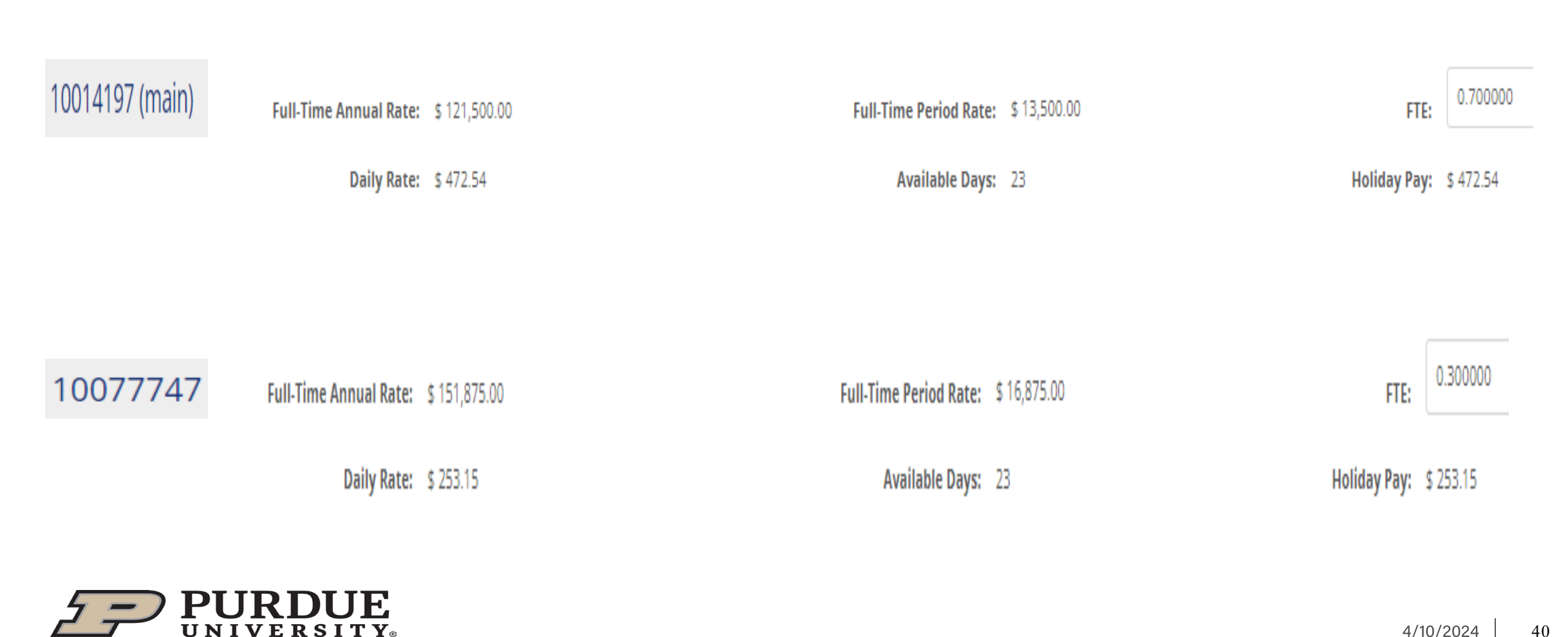

4/10/2024 40

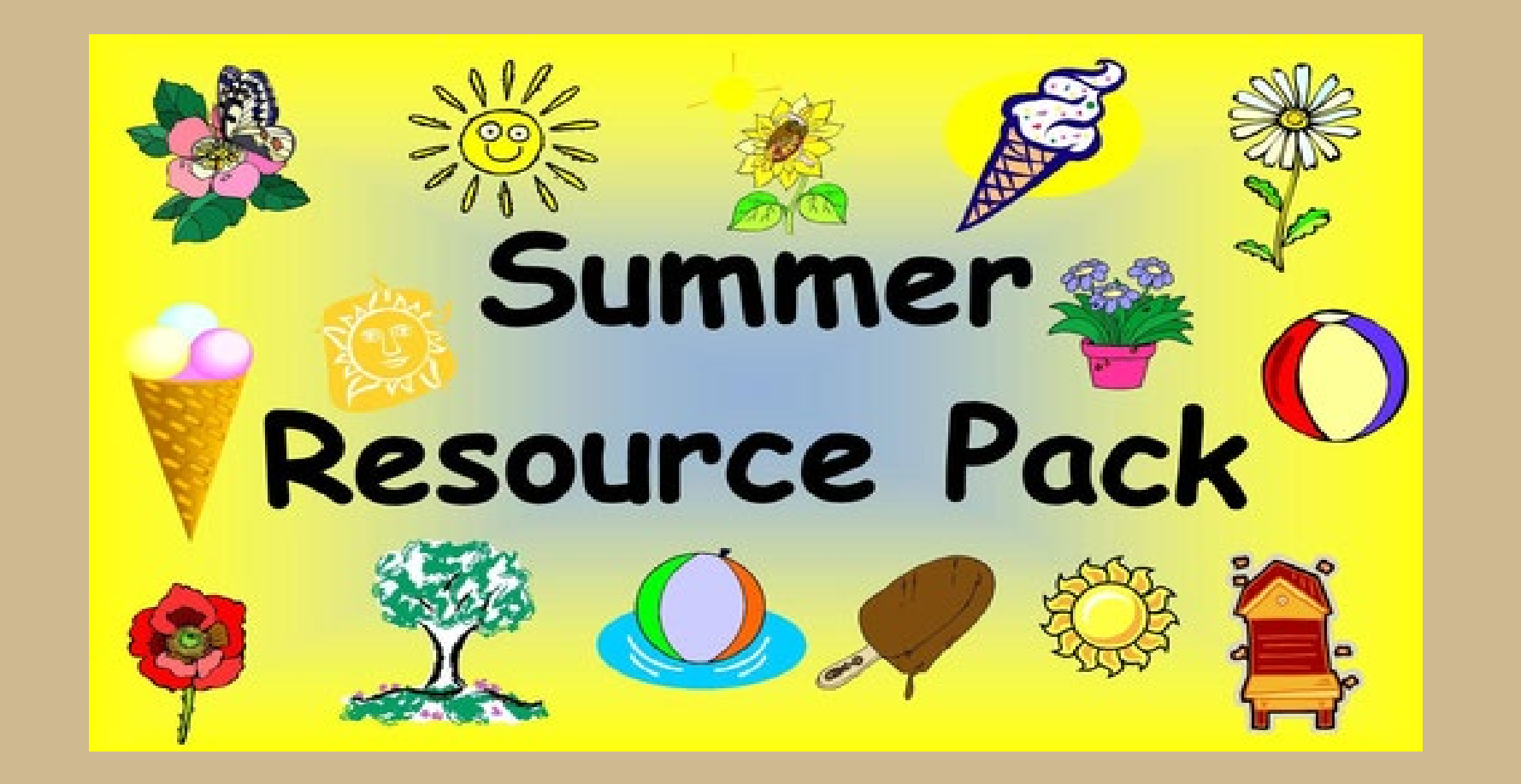

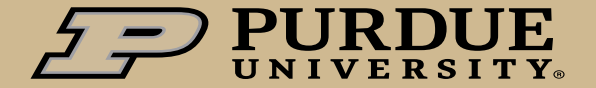

#### *Summer Calendar DATES*

- 2024 Summer Calendars should be available next week.
- Deadlines for submitting Summer Pay Calendars is in accordance with the established Pre-payroll task cutoff dates on the Payroll Calendar Date site. *However, note that BW11 has been changed on the payroll calendar due to the Spring Fling.*
- 2024 Summer Pay dates: AY appointments begin seven (7) calendar days prior to the first day of classes each Fall semester and ends on commencement day or the final date for sub<del>mitting grade reports for the Spring semes</del>ter, whichever comes later.

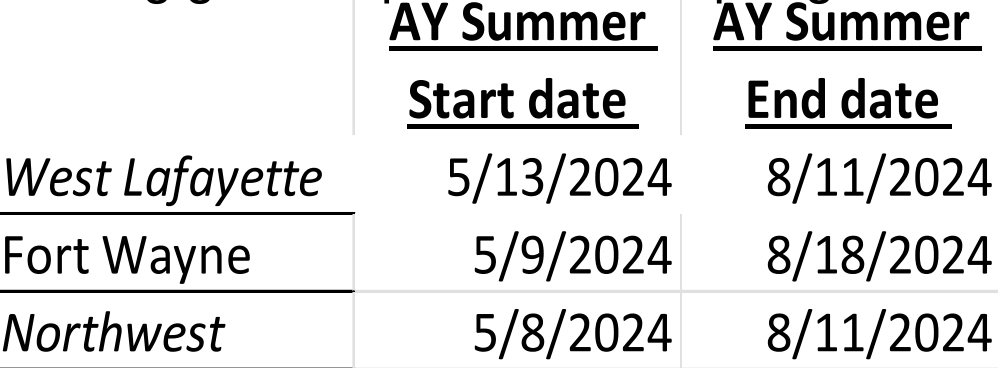

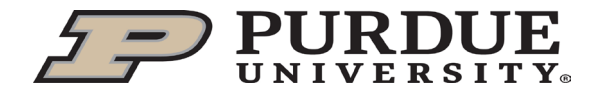

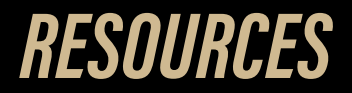

#### REFERENCE LINKS

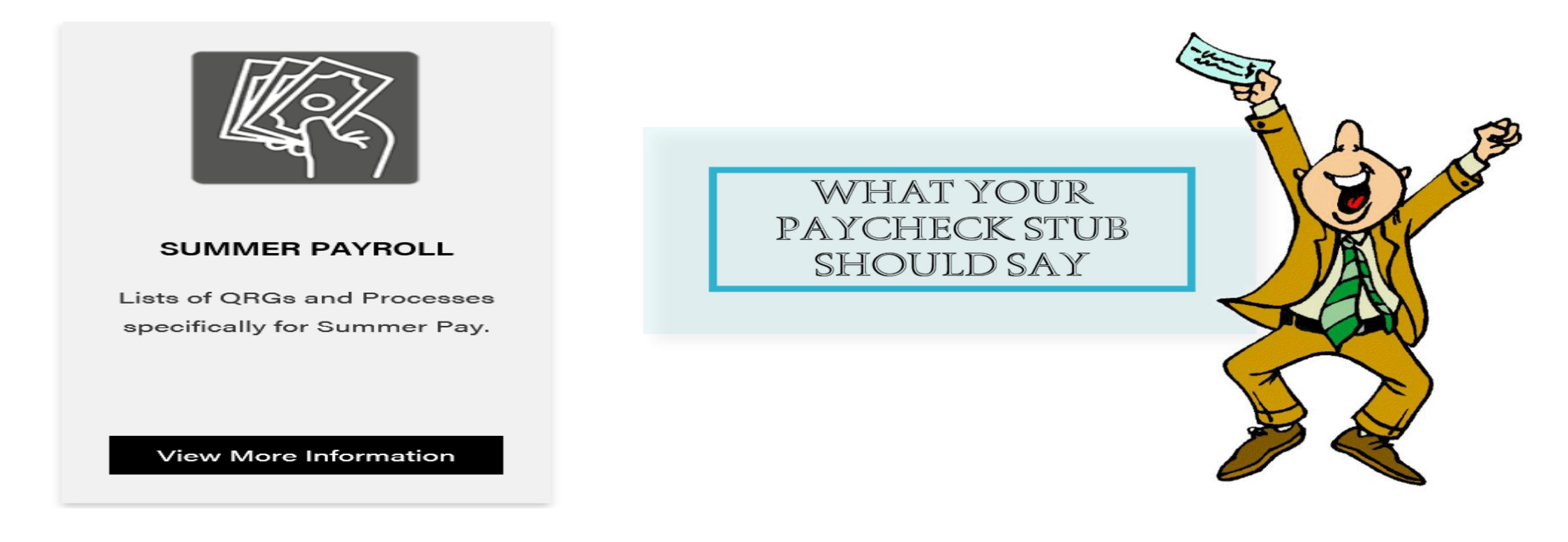

 [https://www.purdue.edu/hr/paytimepractices/summerpay/index.p](https://www.purdue.edu/hr/paytimepractices/summerpay/index.php) [hp](https://www.purdue.edu/hr/paytimepractices/summerpay/index.php)

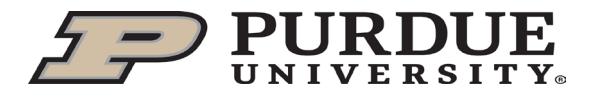

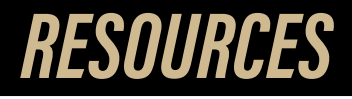

#### **[SummerPay@groups.purdue.edu](mailto:SummerPay@groups.purdue.edu)**

#### **For SEEMLESS Summer Calendar issues (Access, Refresh)**

#### **[PayrollPayments@Purdue.edu](mailto:Paspec@purdue.edu)**

**For Payroll center and Business office pay questions** 

#### **[Paspec@Purdue.edu](mailto:Paspec@Purdue.edu)**

#### **For Payroll changes (Base Pay changes, ECP and IT issues, Manual Summer Calculators)**

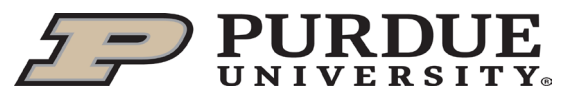

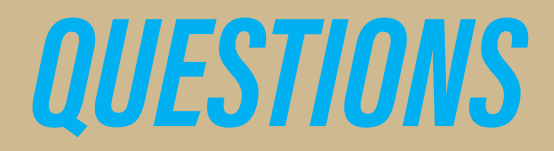

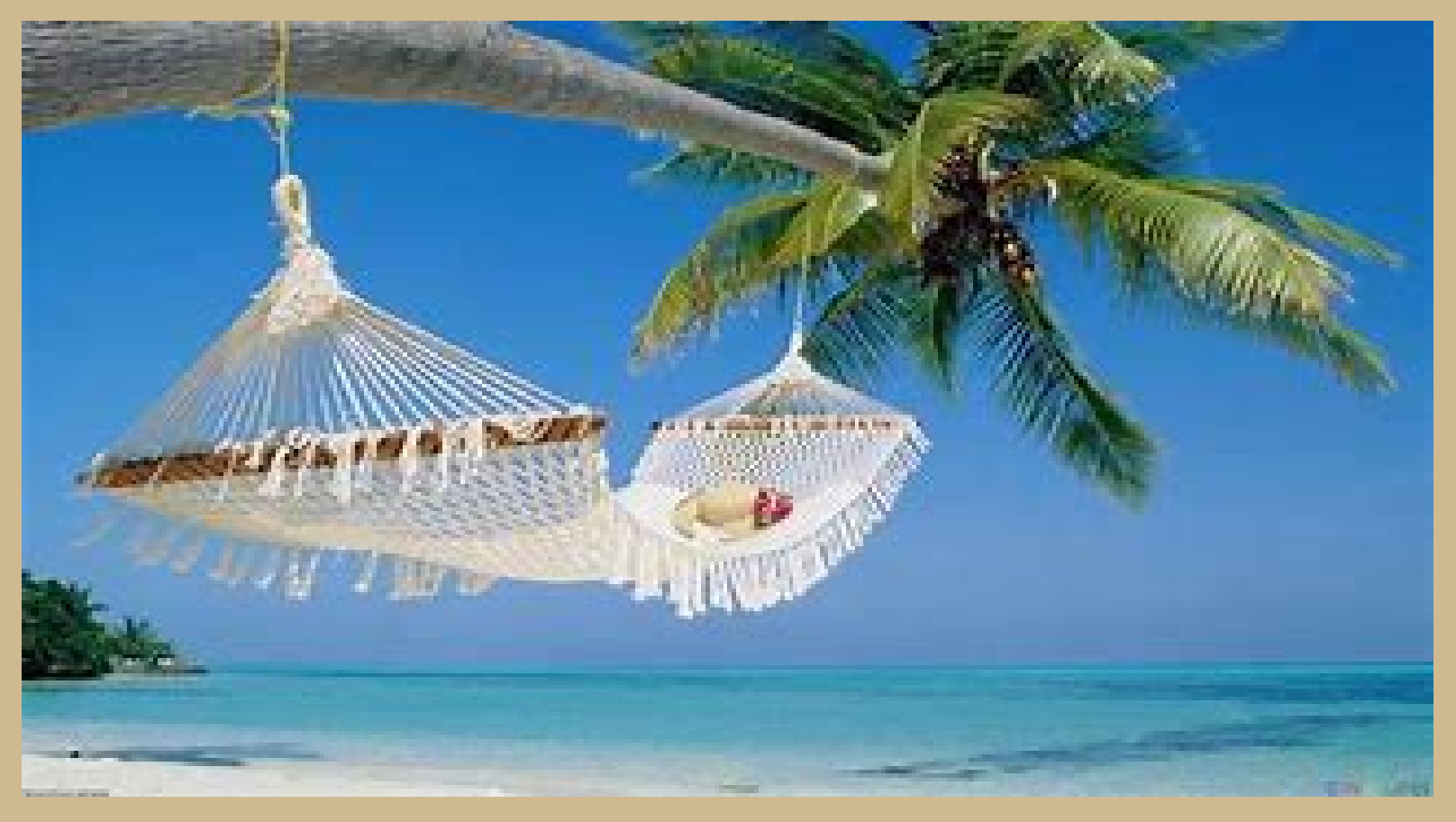

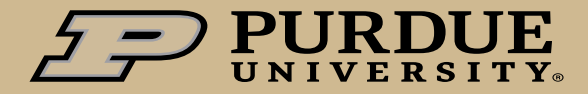